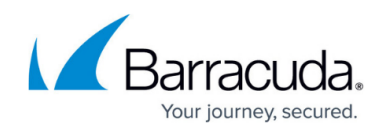

# **Editing VMware QuickSpin Backup Sets**

<https://campus.barracuda.com/doc/96016433/>

This article provides the following topics:

- [Editing Backup](#page--1-0)
- [Editing a VMware QuickSpin Destination Host](#page--1-0)
- [Editing a VMware QuickSpin Incremental Version Storage Location](#page--1-0)

### **Editing VMware QuickSpin Backup Sets**

To edit a VMware QuickSpin backup, perform the following steps.

1. Navigate to the Backup Selections page. See [Backing up VMware QuickSpin](http://campus.barracuda.com/doc/93198283/) for instructions. The Backup Selections page is displayed.

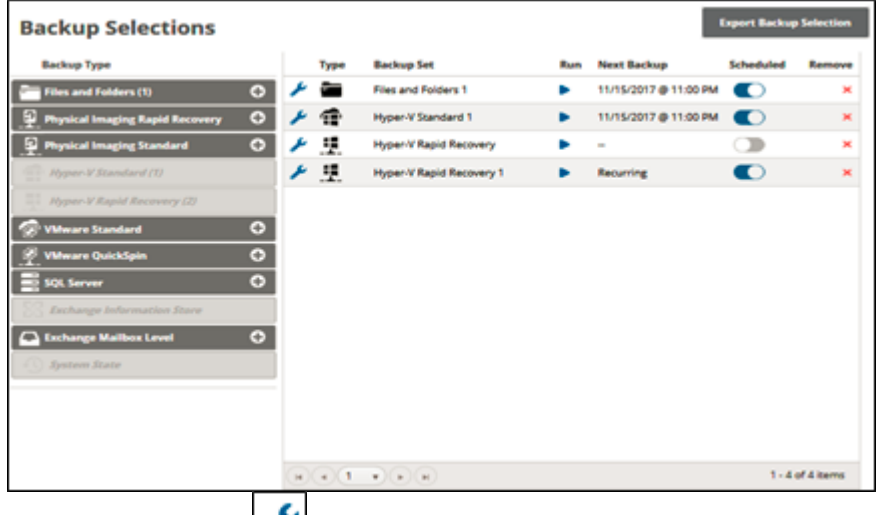

2. Click the edit icon  $\Box$  beside the backup set you want to edit. The Backup Set Summary page is displayed.

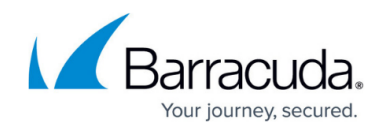

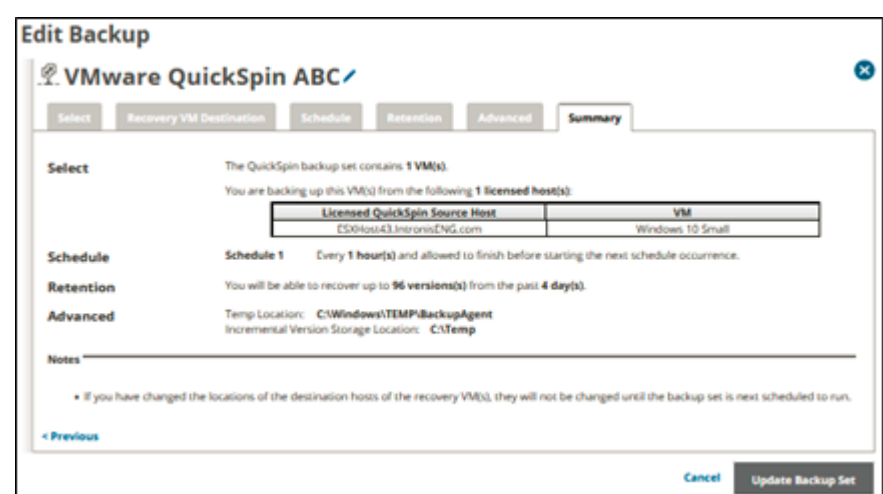

3. Select any of the tabs to display and edit your current settings. See [Backing up VMware](http://campus.barracuda.com/doc/93198283/) [QuickSpin](http://campus.barracuda.com/doc/93198283/) for details.

#### **Notes**:

The backup set name may be edited. See [Changing Backup Set Names.](http://campus.barracuda.com/doc/77402498/)

Any changes to the locations of the destination hosts of the recovery VMs are not effective until the next backup runs.

To edit existing schedules, see [Editing Existing Daily or Weekly Schedules.](http://campus.barracuda.com/doc/77402613/)

After making your edits, click the **Update Backup** button at the bottom of any page, as shown below.

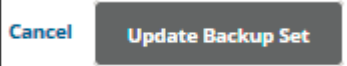

The Backup Selections page is displayed with the updated backup set.

### **Editing a VMware QuickSpin Destination Host**

To edit and change a VMware QuickSpin Destination Host, perform the following steps.

1. Navigate to the VMware QuickSpin Recovery VM Destination page. Se[e Editing VMware](#page--1-0) [QuickSpin Backup Sets](#page--1-0) for instructions. The Recovery VM Destination page is displayed.

## Barracuda Intronis Backup

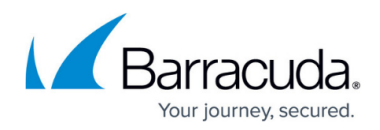

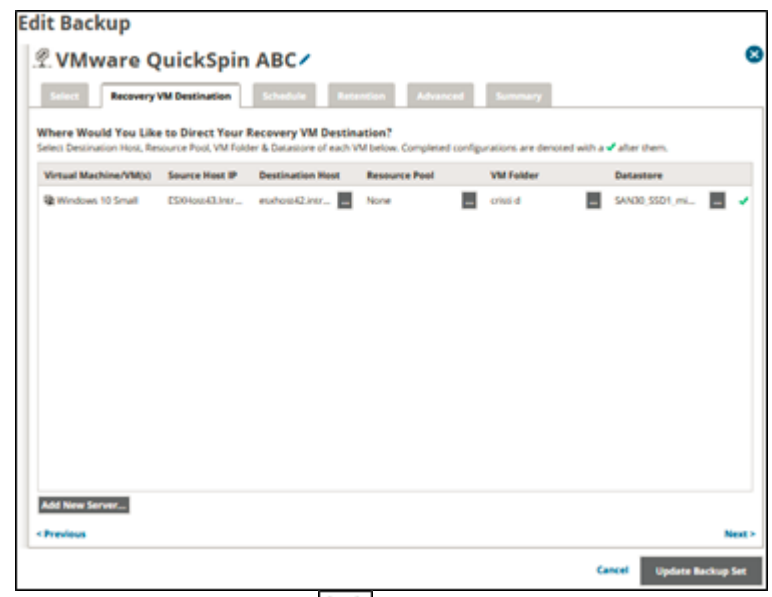

2. Select the ellipsis icon  $\left| \frac{m}{n} \right|$  in the column of the Destination Host. The following pop up with your current selection is displayed.

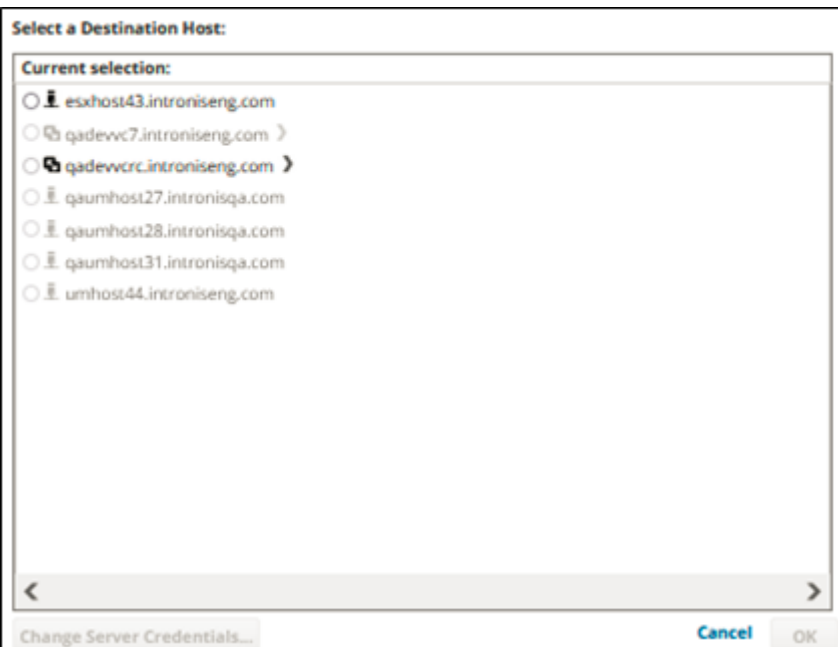

#### **CAUTIONS!**

As a best practice, select an ESXi host for the restore destination that does not already contain the protected VM. Otherwise, both the protected and recovery VM could be lost. To increase the recoverability of the VM, protect it by using a VMware Standard backup set in addition to this VMware QuickSpin backup set. Doing this protects the VM both locally and in the cloud.

3. Select the new Destination Host. The following pop-up is displayed.

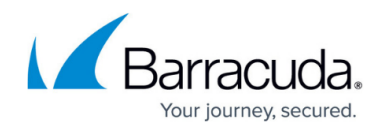

You have chosen another destination host. Choosing this will override your settings and cause you to have to respecify them. Is this what you really want to do?

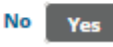

4. Click **Yes**.

The other destination options ellipses are displayed.

5. Select your other configuration options. See [Backing up VMware QuickSpin](http://campus.barracuda.com/doc/93198283/) for details. When finished with your changes, click **Update Backup**. The following pop-up is displayed.

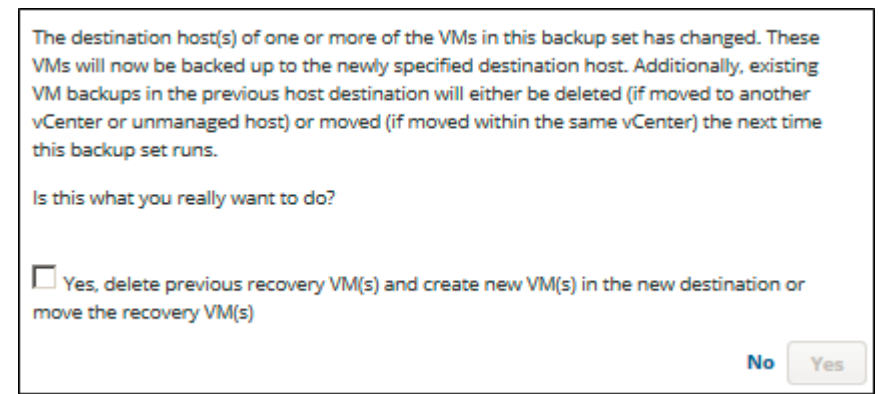

6. Click the **Yes**, delete previous recovery VM(s) and create new VM(s) in the new destination or move the recovery VM(s) check box.

The **Yes** button is activated.

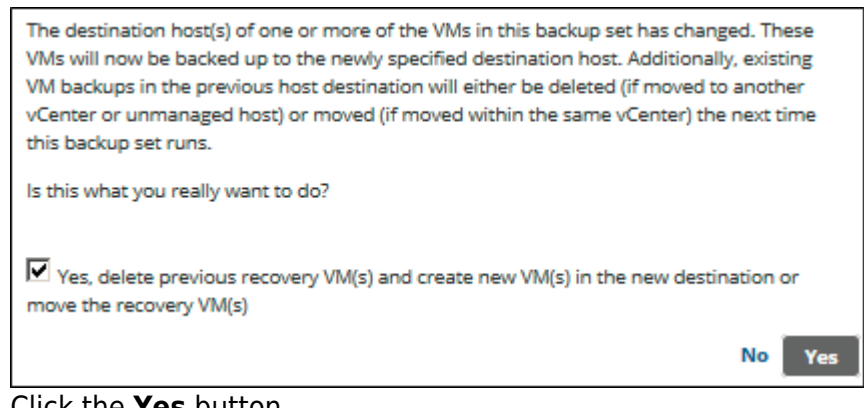

7. Click the **Yes** button. The Backup Selections page is displayed.

### **Editing a VMware QuickSpin Incremental Version Storage Location**

#### **CAUTION!**

If you change the incremental version storage location, all revisions become invalidated and the next backup run is a full backup. It is recommended you choose a location on the same drive as your Local Vault, if you have one set up.

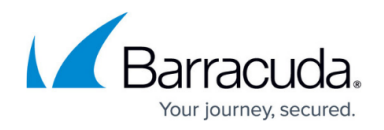

To edit and change an Incremental Version Storage Location, perform the following steps.

1. Navigate to the VMware QuickSpin Advanced page. See [Editing Backup](#page--1-0) for details. The Advanced page is displayed

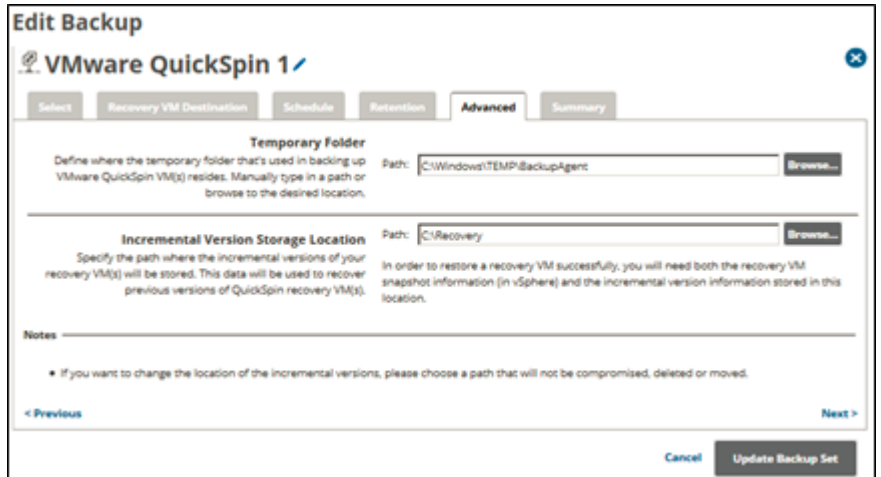

2. At the Incremental Version Storage Location Path field, type or browse to where the incremental versions of the recovery VMs are to be stored. See [Browsing to a Folder.](http://campus.barracuda.com/doc/77402494/)

#### 3. Click **Update Backup**.

The Backup Selections page is displayed.

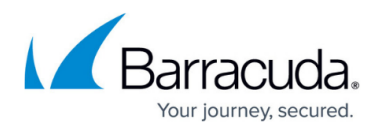

#### **Figures**

- 1. image2021-9-17 11:29:51.png
- 2. image2021-9-17 11:31:1.png
- 3. image2021-9-17 11:31:36.png
- 4. image2021-9-17 11:33:36.png
- 5. image2021-9-17 11:39:44.png
- 6. image2021-9-17 11:41:52.png
- 7. image2021-9-17 11:42:28.png
- 8. image2021-9-17 11:44:51.png
- 9. image2021-9-17 11:47:15.png
- 10. image2021-9-17 11:50:18.png
- 11. image2021-9-17 11:53:36.png

© Barracuda Networks Inc., 2024 The information contained within this document is confidential and proprietary to Barracuda Networks Inc. No portion of this document may be copied, distributed, publicized or used for other than internal documentary purposes without the written consent of an official representative of Barracuda Networks Inc. All specifications are subject to change without notice. Barracuda Networks Inc. assumes no responsibility for any inaccuracies in this document. Barracuda Networks Inc. reserves the right to change, modify, transfer, or otherwise revise this publication without notice.